**How to turn on a room computer in a TEL space** All TEL spaces are equiped with a Windows computer that presenters can use to run their class.

## step 1 **TURN ON PC**

A Windows computer is located on the presenter's desk. Locate its hard drive and press the **power button** to turn it on

\*the hard drive may be secured underneath a computer monitor on the presenter desk or inside a lectern stand

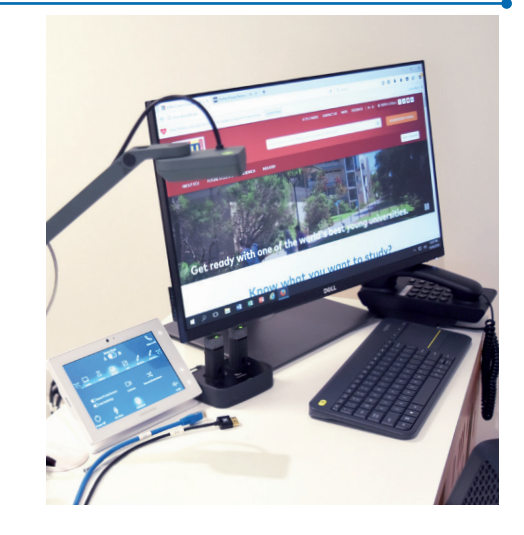

## step 2 **TURN ON CONTROL PANEL**

Once the computer is on, tap on the touchscreen and select **Room PC**

Watch room comfort monitors, speakers and cameras turn on

Room monitors will continue to show default ECU desktop display

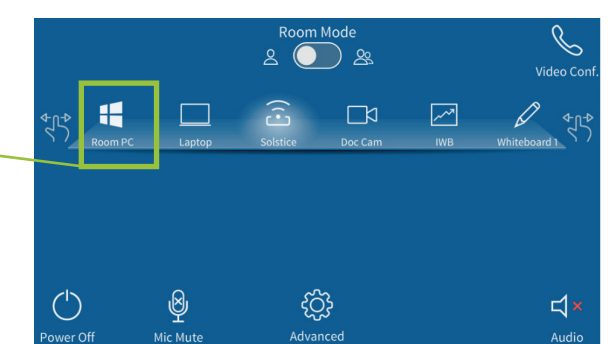

## step 3 **LOGIN**

Enter your **ADS login** details

Room computer is ready to use

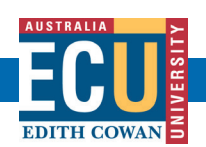

For support contact eLearningTraining@ecu.edu.au